# Тема 5: Создание многотабличной ФОРМЫ.

#### ПОНЯТИЕ МНОГОТАБЛИЧНОЙ ФОРМЫ

- К многотабличным формам относятся формы, построенные на основе запроса, объединяющего несколько таблиц, а так же формы с внедренными в них другими формами.
- Подчиненной формой называется форма, которая встраивается в другую форму. При этом форма, которая включает подчиненную форму, называется главной формой.
- **О**бычно такие формы применяются для отображения данных из связанных таблиц.
- **П**рименение подчиненных форм обеспечивает более компактное представление на экране данных из нескольких таблиц, чем использование разных форм для каждой таблицы.

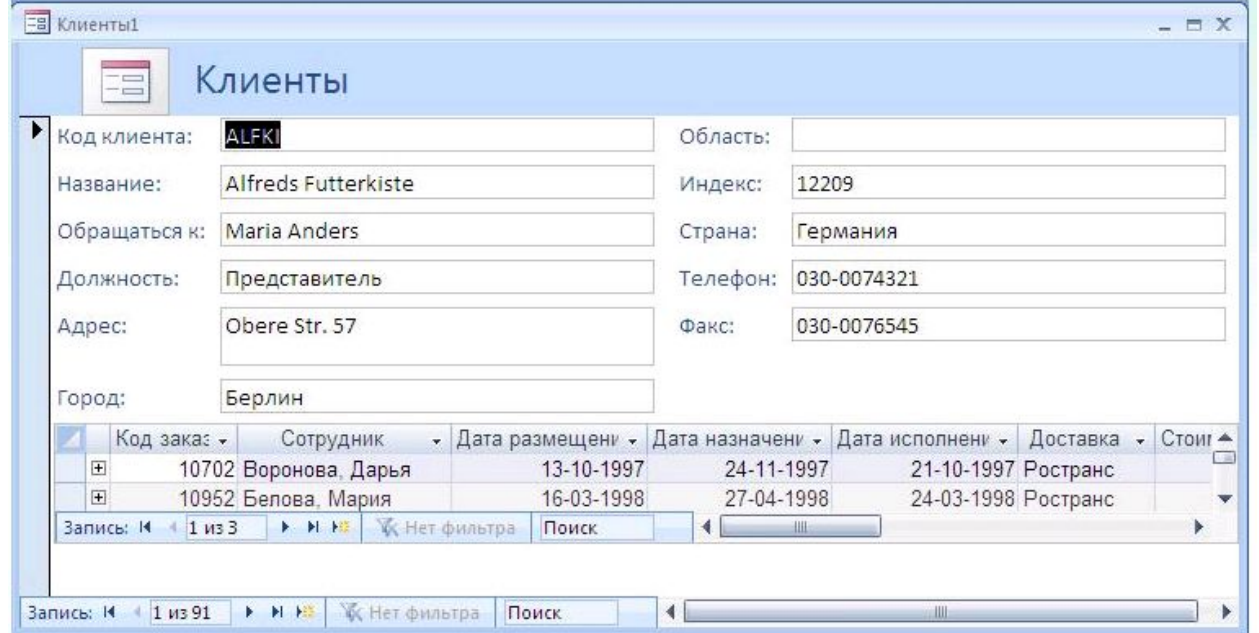

СОЗДАНИЯ МНОГОТАБЛИЧНОЙ ФОРМЫ С ПОМОЩЬЮ *МАСТЕРА АВТОФОРМ*

- Перейдите к объектам **Таблицы** и выделите главную таблицу. Например, таблицу *Клиенты* (таблицы должны быть связаны отношением "один-комногим")
- 2. Перейдите на вкладку **Создание** ленты и нажмите кнопку **Форма**
- 3. Будет создана форма.

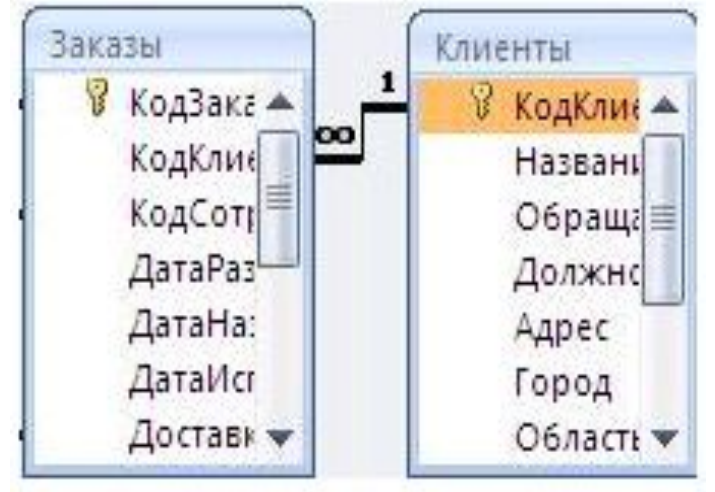

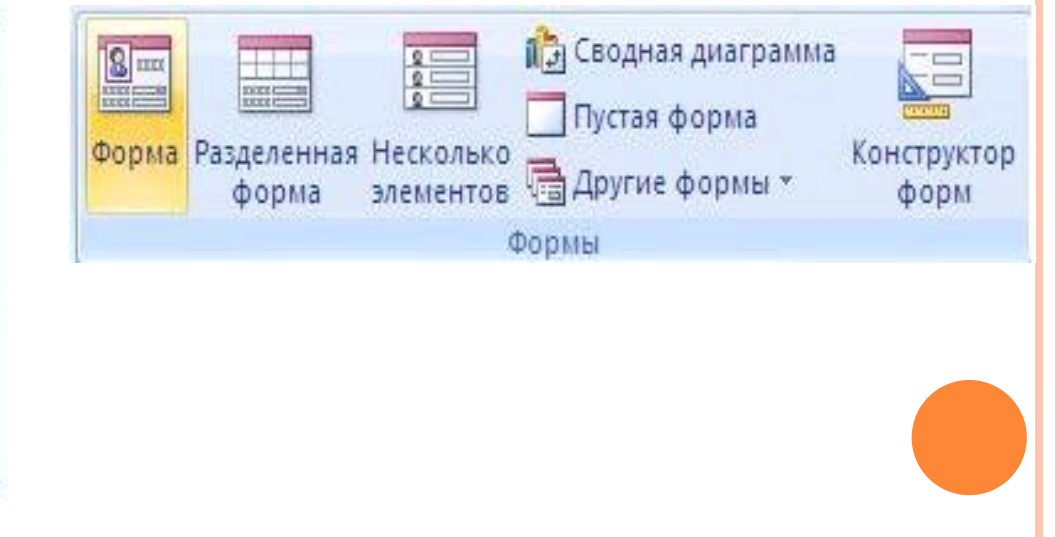

СОЗДАНИЯ МНОГОТАБЛИЧНОЙ ФОРМЫ С ПОМОЩЬЮ *МАСТЕРА ФОРМ*

- Мастер форм позволяет поместить в формы не все поля, а только те которые требуются.
- 1. Выбрать команду Мастер форм

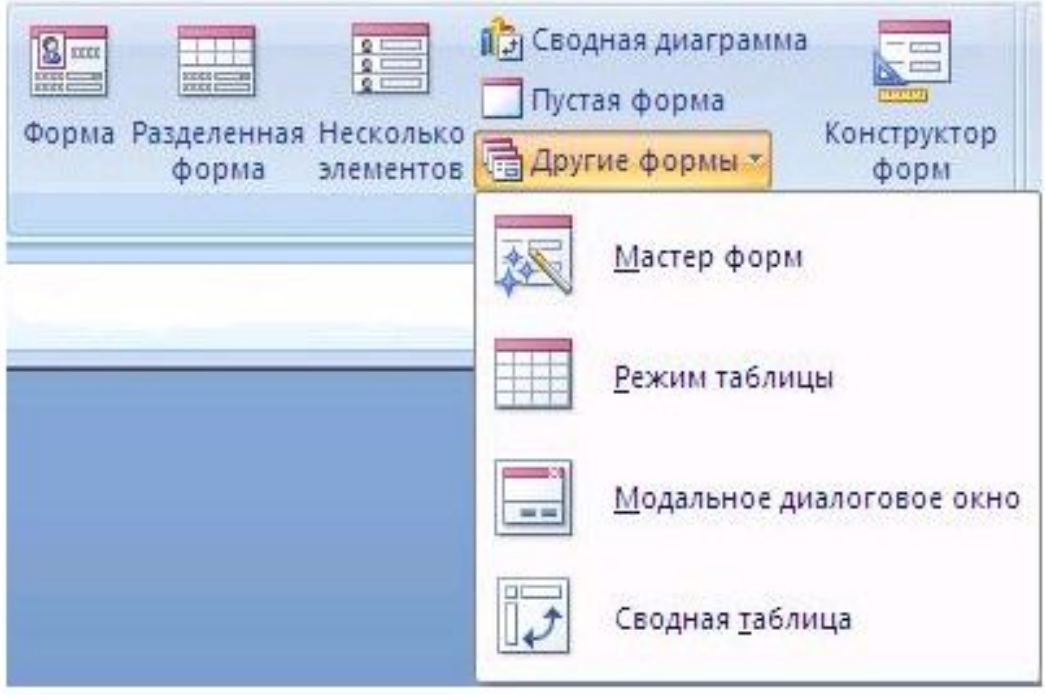

# СОЗДАНИЯ МНОГОТАБЛИЧНОЙ ФОРМЫ <sup>С</sup> ПОМОЩЬЮ *МАСТЕРА ФОРМ*

 2. В первом окне диалога Мастера форм в списке *Доступные поля* выберите те поля, которые вы хотите включить в главную форму. *З*атем в этом же окне в поле со списком *Таблицы и запросы* выберите другую таблицу и в списке *Доступные поля* из этого запроса выберите поля, которые нужно включить в подчиненную форму, и нажмите кнопку **Далее>.**

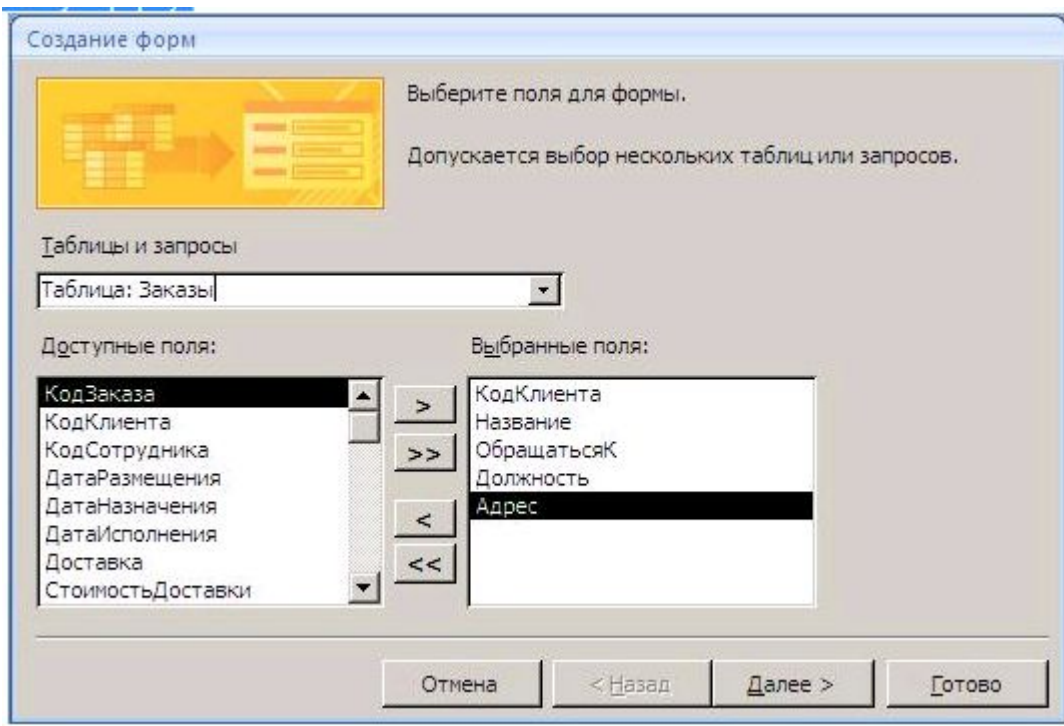

# СОЗДАНИЯ МНОГОТАБЛИЧНОЙ ФОРМЫ <sup>С</sup> ПОМОЩЬЮ *МАСТЕРА ФОРМ*

- 3. В следующем окне предлагается выбрать, какая из двух таблиц будет главной.
- 4. В остальных диалоговых окнах нужно выбрать вид подчиненной формы, ее стиль и задать имена для главной и подчиненной форм.
- 6. После нажатия кнопки **Готово** создается форма. Теперь можно открыть эту форму в режиме Конструктора и настроить ее нужным образом.

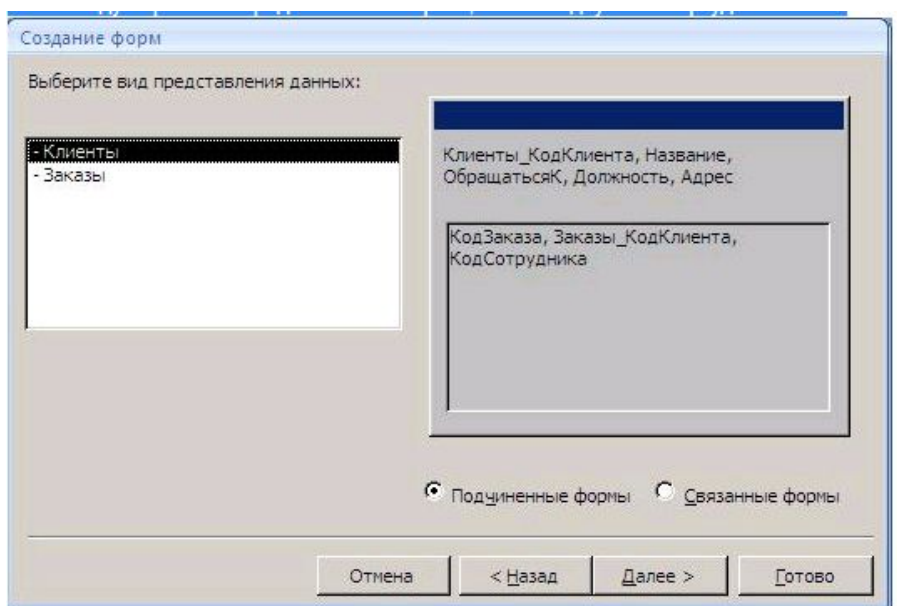

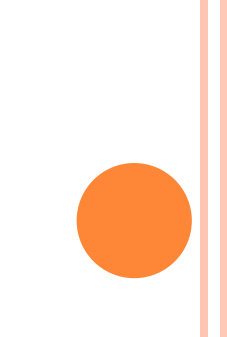

- В процессе разработки приложений часто возникает ситуация, когда в  $\overline{\mathbf{u}}$ экранной форме необходимо разместить достаточно большой объем информации или для удобства работы требуется основную, часто требуемую информацию, собрать в одном месте, отделив от менее важной информации. В MSAccess для этих целей существуют элементы управления, которые позволяют размещать информацию на нескольких страницах экранной формы.
- П Для создания многостраничных форм используются элементы управления Вкладка и Разрыв страницы.
- При проектировании многостраничной формы необходимо заранее спланировать, как разместить информацию на ее страницах. Обычно логически связанные данные группируются и разносятся по страницам формы.
- Пример: Создадим форму на основе таблицы Сотрудники, состоящую из страниц, разделенных элементом управления Разрыв страницы.
- **Примечание**: перед созданием данной формы, щелкните на кнопке Office, о нажмите кнопку Параметры Access, выбрать параметры Текущей базы данных и установить Параметры окна документа в положение Перекрывание окон, нажмите ОК. Закрите и снова откройте базу даных.

- 1. В области переходов выделить таблицу **Сотрудники**.
- 2. Перейти на вкладку **Создание** ленты и в группе Формы щелкнуть на кнопке **Другие формы,** выберите **Мастер форм** и создайте новую форму на основе таблицы **Сотрудники**.

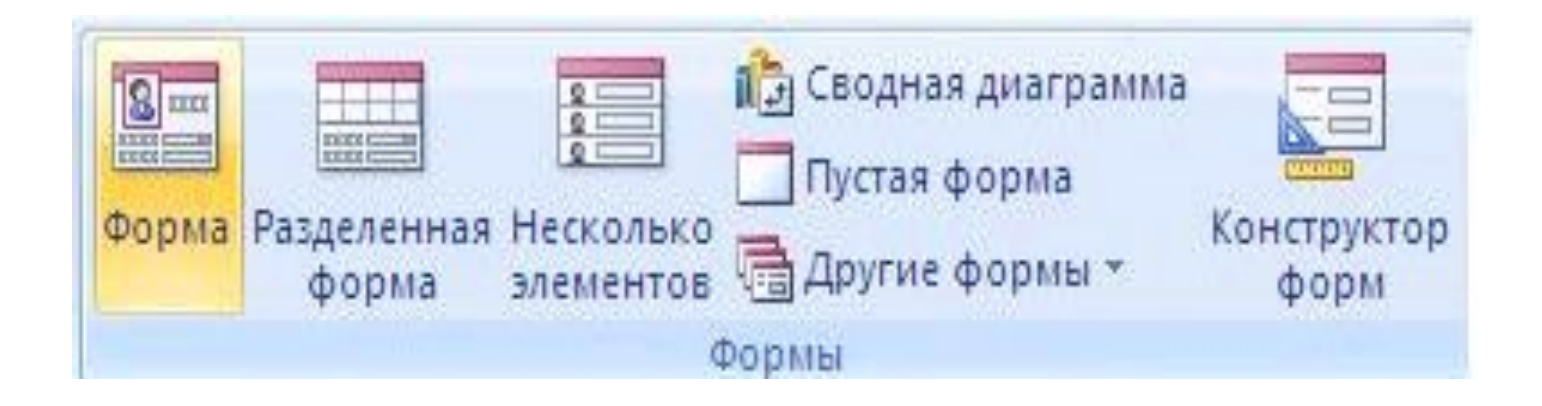

- 3. Открыть форму в режиме **Конструктора**
- 4. Выделите все элементы формы и на вкладке **Упорядочить** в группе **Макет элемента управления** щелкните на кнопке **Удалить**
- 5. **Р**асположите элемент *Разрыв страницы* в форме перед полем **Дата найма**.

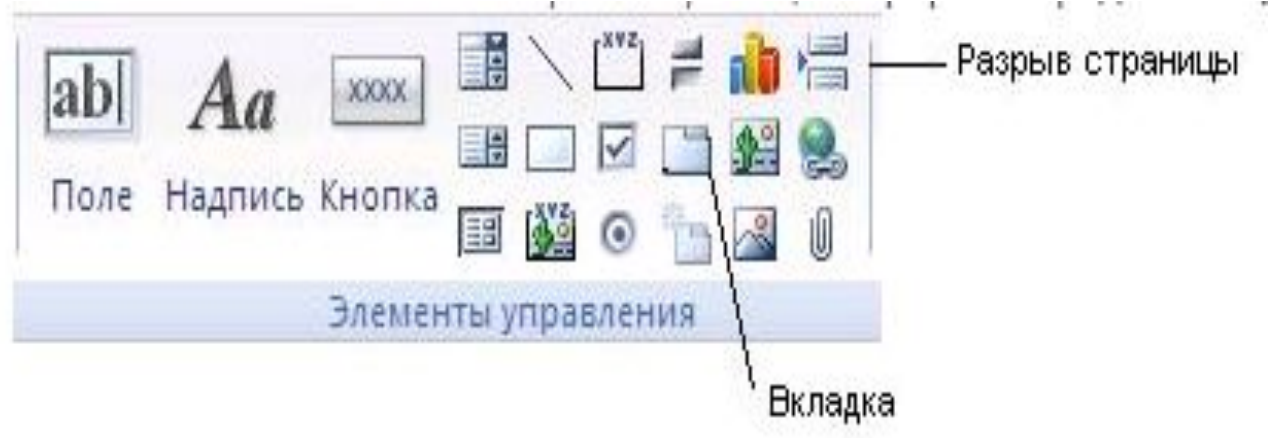

- 6. В область заголовка формы располжить новый элемент управления поле и ввести в него формулу =[Имя] &" "& [Фамилия]  $\Box$
- Под элементов Разрыв страницы можно расположить надпись  $\boldsymbol{\varPi}$ Дополнительные данные.
- 7. Перетащить часть полей ниже элемента Разрыв страницы  $\Box$

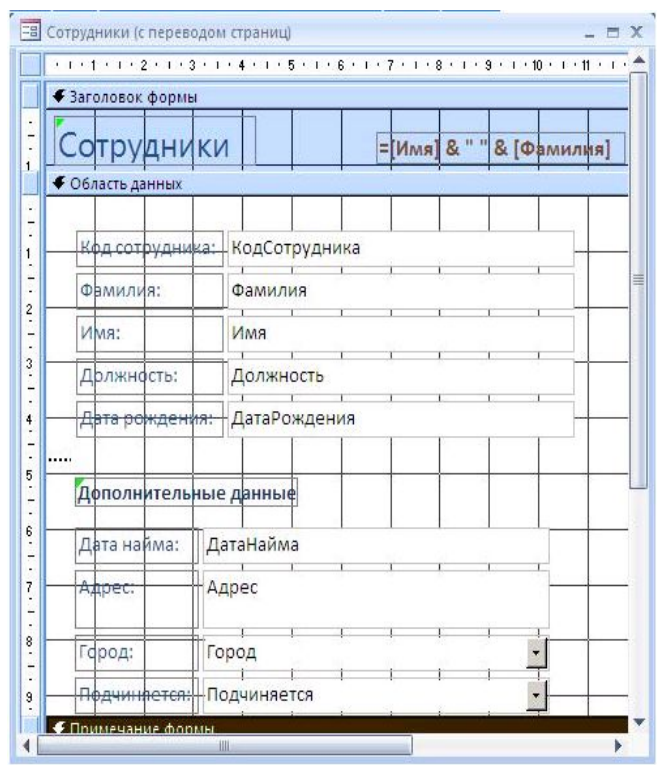

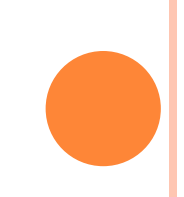

- В. В многостраничных формах обычно не размещают полос прокрутки, поэтому установим для Формы свойство
- 9. Открыть форму в режиме Формы

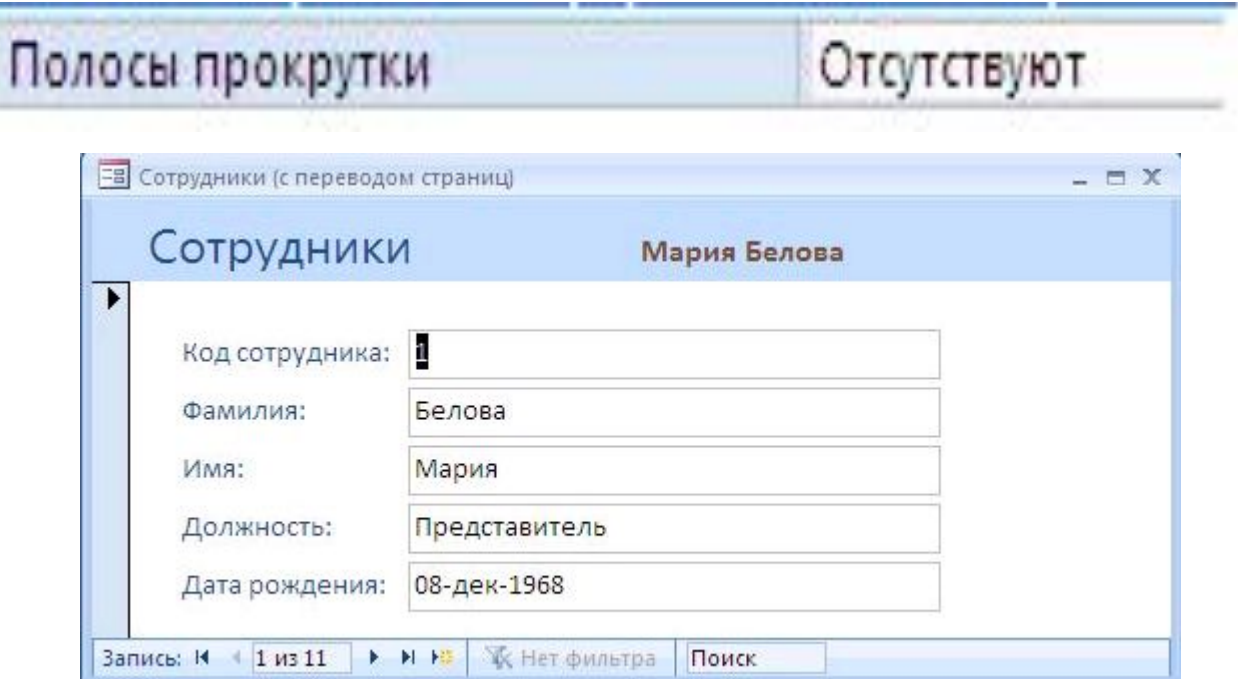

- 10. Измените размер окна формы с помощью границ  $\Box$ окна
- 11. Переключение между страницами выполняется с  $\Box$ помощью клавиш PageUp и PageDown

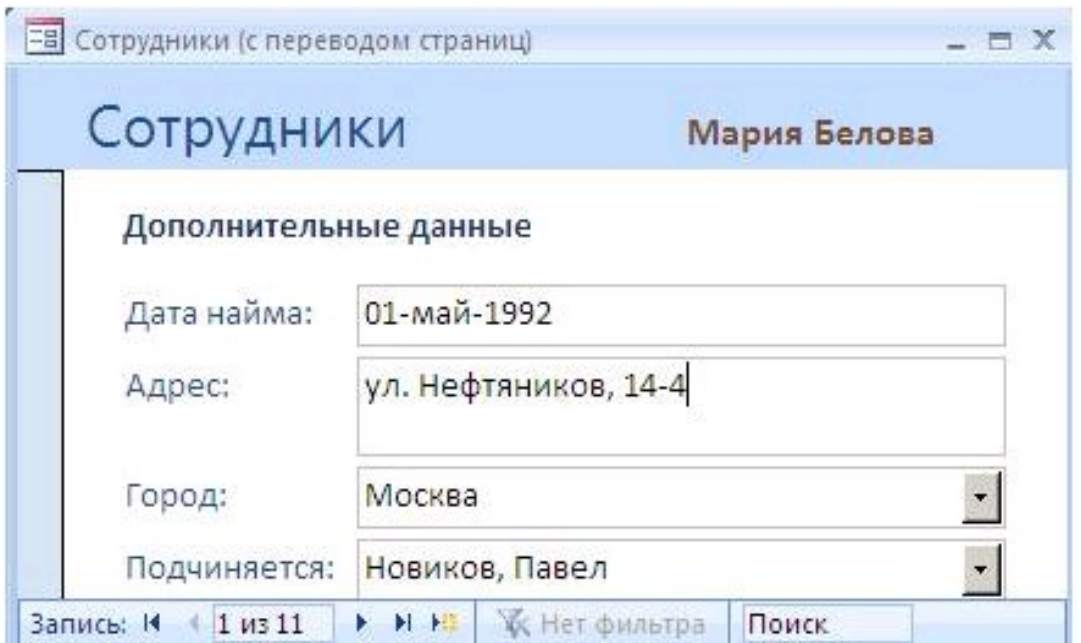

ДОМАШНЕЕ ЗАДАНИЕ

Написать алгоритм создания многостраничной формы с владками.